# **Grundpreis-Einheiten über Export und Import anpassen**

## **Inhalt**

- [Grundpreis über Export und Import kontrollieren und anpassen](#page-0-0)
	- [Option A: In Tabellenansicht der Artikel: Inhalt, Einheit des Inhalts und Grundpreis-Einheit einblenden und kontrollieren](#page-0-1)
	- [Option B: Über Export und Import den Grundpreis anpassen](#page-0-2)
		- **[Export vorbereiten](#page-0-3)**
		- **[Import vorbereiten](#page-1-0)**
		- [Durchführen des Export / Imports](#page-2-0)

# <span id="page-0-0"></span>Grundpreis über Export und Import kontrollieren und anpassen

Nach der neuen Preisangabenverordnung vom 28.05.2022 muss der Grundpreis nach den neuen Regeln grundsätzlich auf folgende Größen angegeben werden:

- **1 Kilogramm**
- **1 Liter**
- **1 Meter**
- **1 Quadratmeter**

**Vor dem dem 28. Mai 2022** galt als Ausnahme, dass bei Packungen bis 250 Gramm oder 250 Milliliter der Grundpreis auch pro 100 Gramm oder 100 Milliliter angegeben werden darf. Aus diesem Grund wurde damals in microtech büro+ diese entsprechende Ausnahmeregelung umgesetzt, die nun hinfällig ist.

Sollten Sie noch nach der alten Ausnahmeregel eingepflegte Wert in der Software gespeichert haben, so ist dieser anzupassen.

# <span id="page-0-1"></span>**Option A: In Tabellenansicht der Artikel: Inhalt, Einheit des Inhalts und Grundpreis-Einheit einblenden und kontrollieren**

Blenden Sie sich über den Tabellengestalter ([Gestalten der Tabellenansichten\)](https://hilfe.microtech.de/display/PROG/Gestalten+der+Tabellenansichten) die folgenden Felder zusätzlich ein:

- Inhalt [InhaltMge]
- Einheit des Inhalts **[InhaltEinh]**
- Grundpreis-Einheit **[GrPrEinh]**

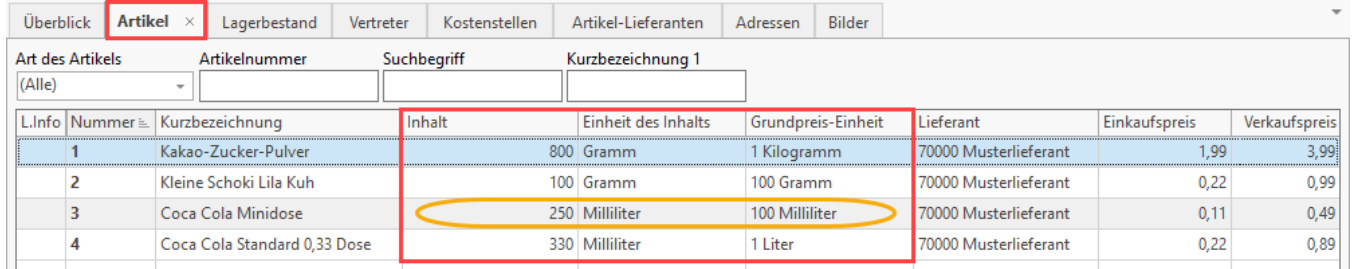

Kontrollieren Sie die entsprechenden Einträge im Feld "Grundpreis-Einheit": In dieser Tabelle darf keine Angabe "100 Milliliter" bzw. "100 Gramm" vergeben sein. Öffnen Sie entsprechende Datensätze und korrigieren Sie diese einzeln jeweils auf die zugelassenen Grundpreis-Einheiten "1 Liter" bzw. "1 Kilogramm".

# <span id="page-0-2"></span>**Option B: Über Export und Import den Grundpreis anpassen**

Die bequemste Art den Datenbestand auf fehlerhafte Grundpreiseinheiten zu prüfen, ist ein Export (z. B. in Excel): Überprüfen Sie die Einträge und passen Sie fehlerhafte Datensätze an. Im Anschluss daran, kann die korrigierte Liste in microtech büro+ importiert werden.

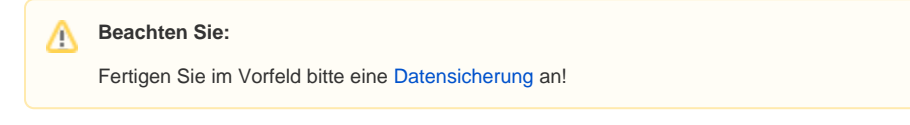

## <span id="page-0-3"></span>**Export vorbereiten**

Erstellen Sie zunächst im Bereich: VERKAUF - STAMMDATEN - Register: ARTIKEL - Schaltfläche: SCHNITTSTELLEN - ARTIKEL exportieren einen entsprechenden Export.

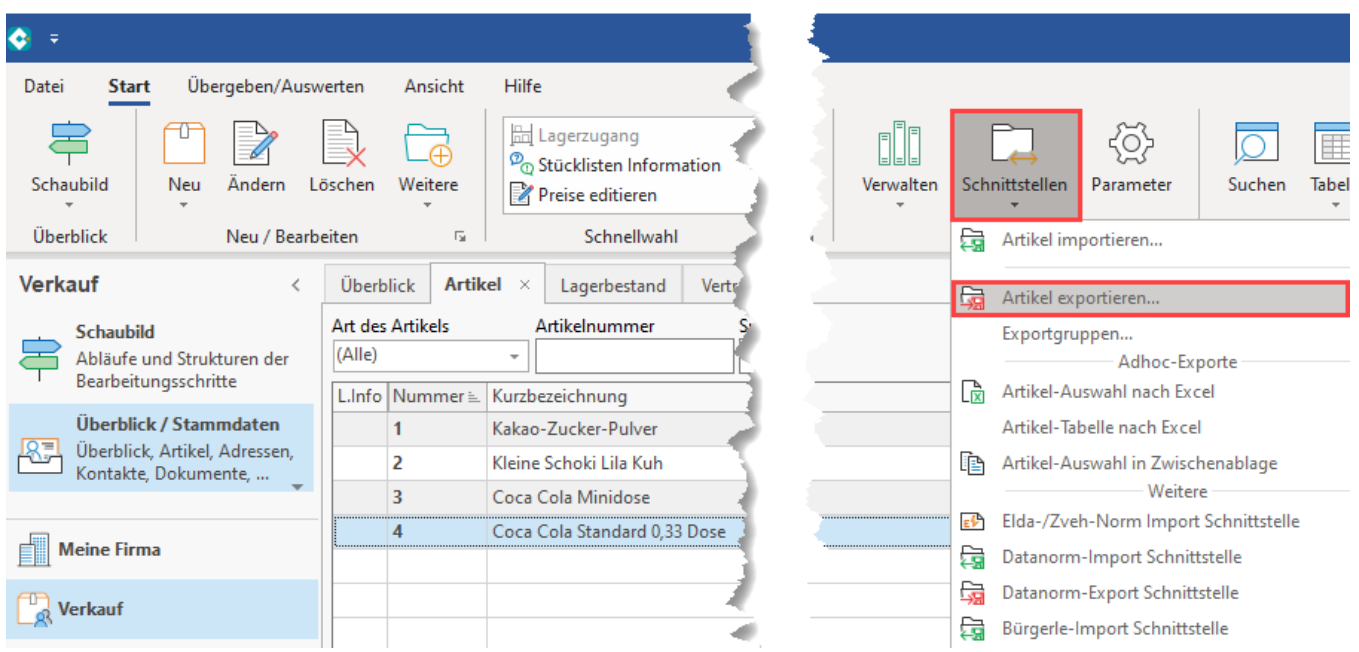

Legen Sie ein neues Layout an und GESTALTEN Sie dieses. Nehmen Sie beispielsweise folgende Felder auf:

«Art.ArtNr»;«Art.Bez1»;«Art.InhaltMge»;«Art.InhaltEinh»;«Art.GrPrEinh»;

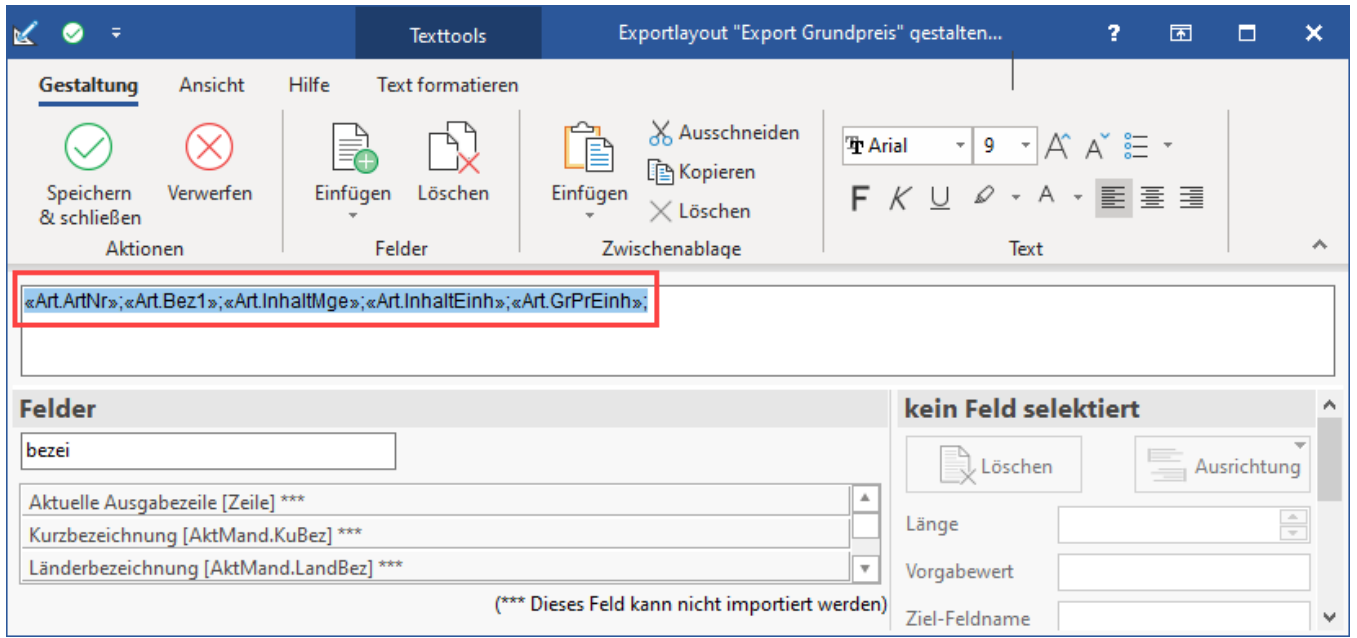

Speichern und schließen Sie im Anschluss das Export-Layout

## <span id="page-1-0"></span>**Import vorbereiten**

Gestalten Sie nun das Import-Layout passend zum Export-Layout über die Schaltfläche: SCHNITTSTELLEN - ARTIKEL IMPORTIEREN.

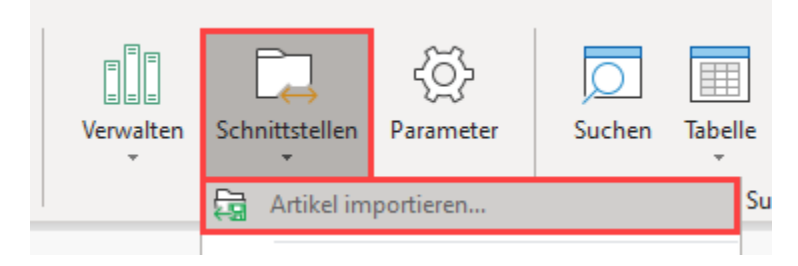

#### An dieser Stelle müssen die exakt gleichen Felder zum Import genutzt werden.

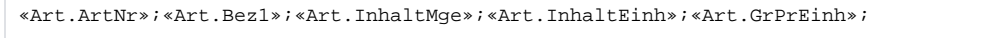

Speichern und schließen Sie Ihre Eingaben.

## <span id="page-2-0"></span>**Durchführen des Export / Imports**

Führen Sie nun den Export aus. Vergeben Sie ein Ausgabeformat sowie den Speicherort der Ausgabedatei.

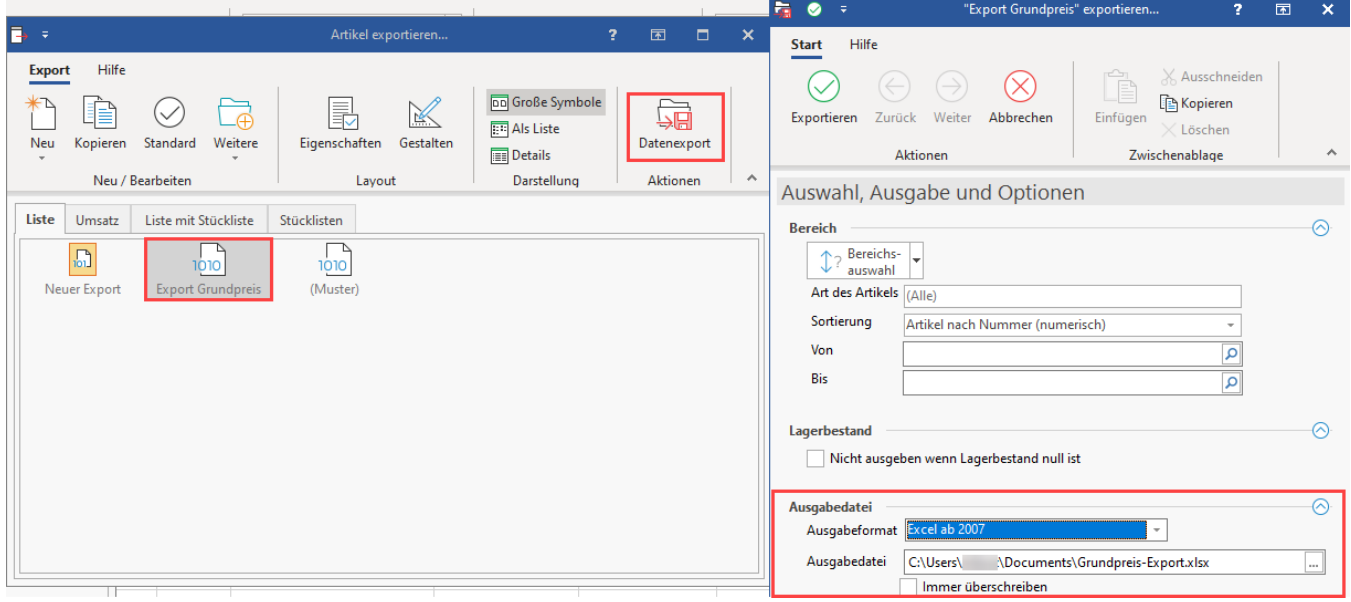

Öffnen Sie nun die Export-Datei in einem externen Programm (z. B. Excel).

Nutzen Sie (sofern vorhanden) die "Suchen und ersetzen"-Funktion der externen Software. In diesem Beispiel wurde eine Version von Excel genutzt und in dieser externen Software über die Registerkarte: START - Schaltfläche: SUCHEN UND AUSWAHLEN - Eintrag: ERSETZEN gearbeitet.

#### Beispiel:

In diesem Beispiel existieren vier Artikel, von denen zwei Artikel eine nicht mehr zulässige Grundpreis-Einheit besitzen (100 Milliliter, 100 Gramm).

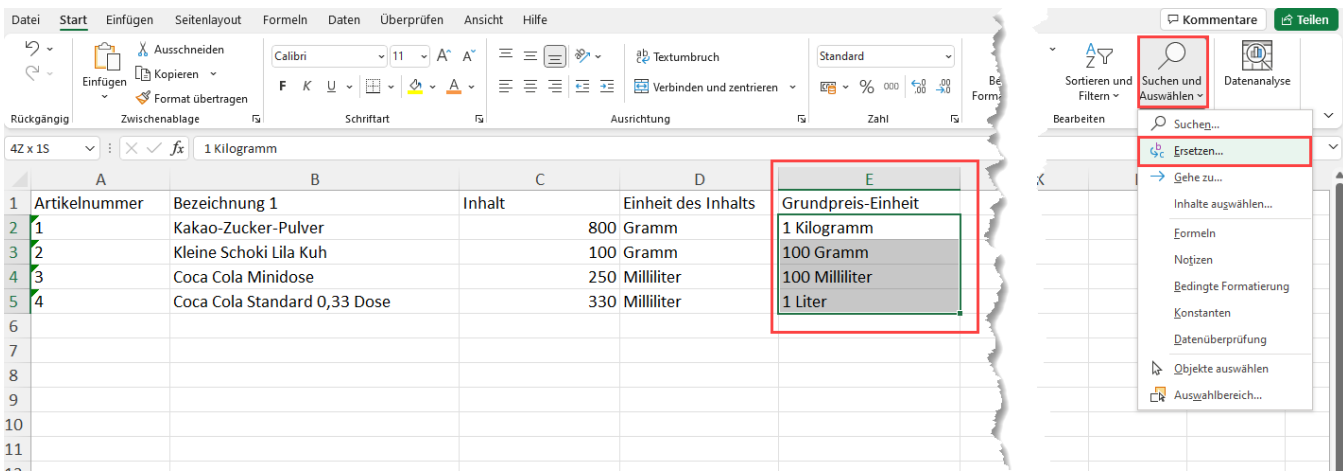

Wählen Sie in diesem anhand von Excel gezeigten Beispiels:

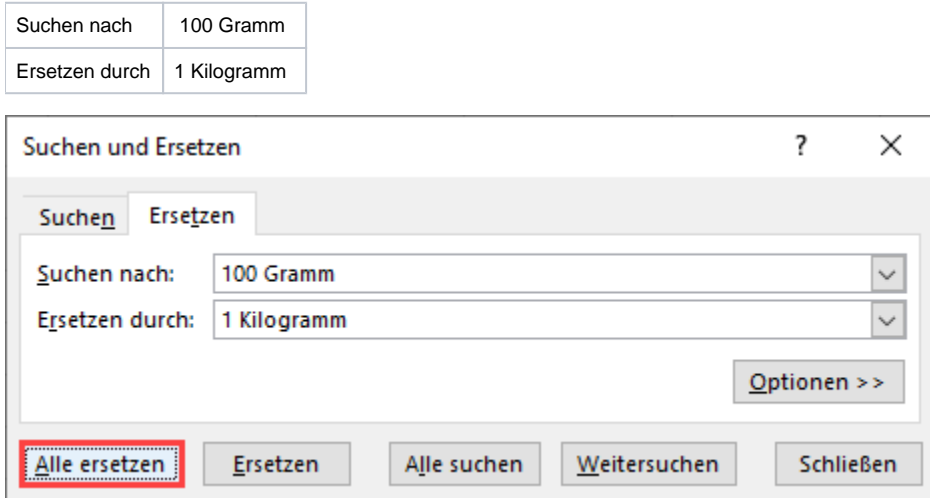

# **Tipp:**

Sollten Sie den Export in einer anderen externen Software wie z. B. LibreOffice Calc, etc. öffnen, schlagen Sie in der dortigen Dokumentation des externen Programms nach, wie Sie ein "Suchen und Ersetzen" erzielen.

Für "LibreOffice Calc" finden Sie folgende Beschreibung: [Suchen und Ersetzen](https://wiki.documentfoundation.org/Videos/Search_and_Replace_in_Calc/de) (Externer Link).

Das Feld der Grundpreis-Einheit wird nun für alle Datensätze, die noch "100 Gramm" als Grundpreis eingepflegt haben, auf den korrekten Wert geändert.

# ⊕ **Info:** Am Inhalt und an der Einheit des Inhalts wird nichts geändert, es wird lediglich der Bezugswert für den Grundpreis korrigiert.

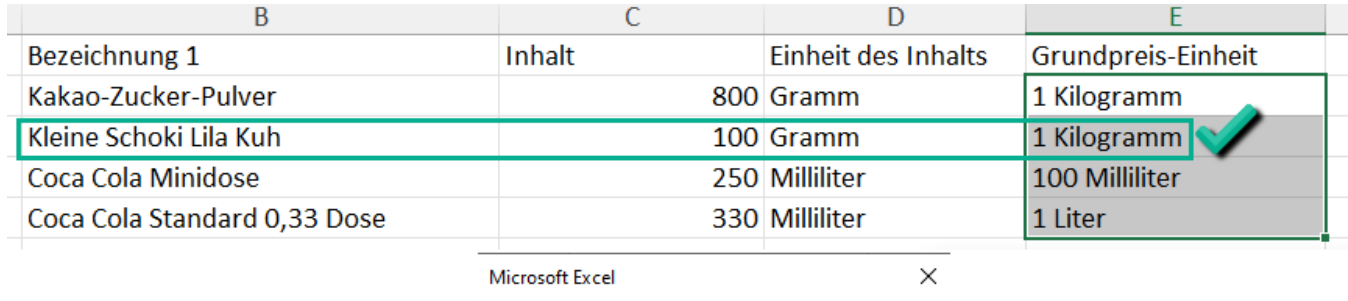

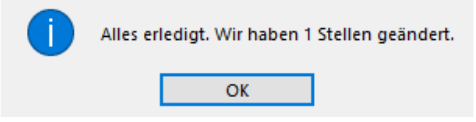

#### Wiederholen Sie das Suchen und ersetzen nun für:

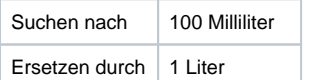

Kontrollieren und speichern Sie nun die Liste.

Im Anschluss nehmen Sie den Import in büro+ vor.

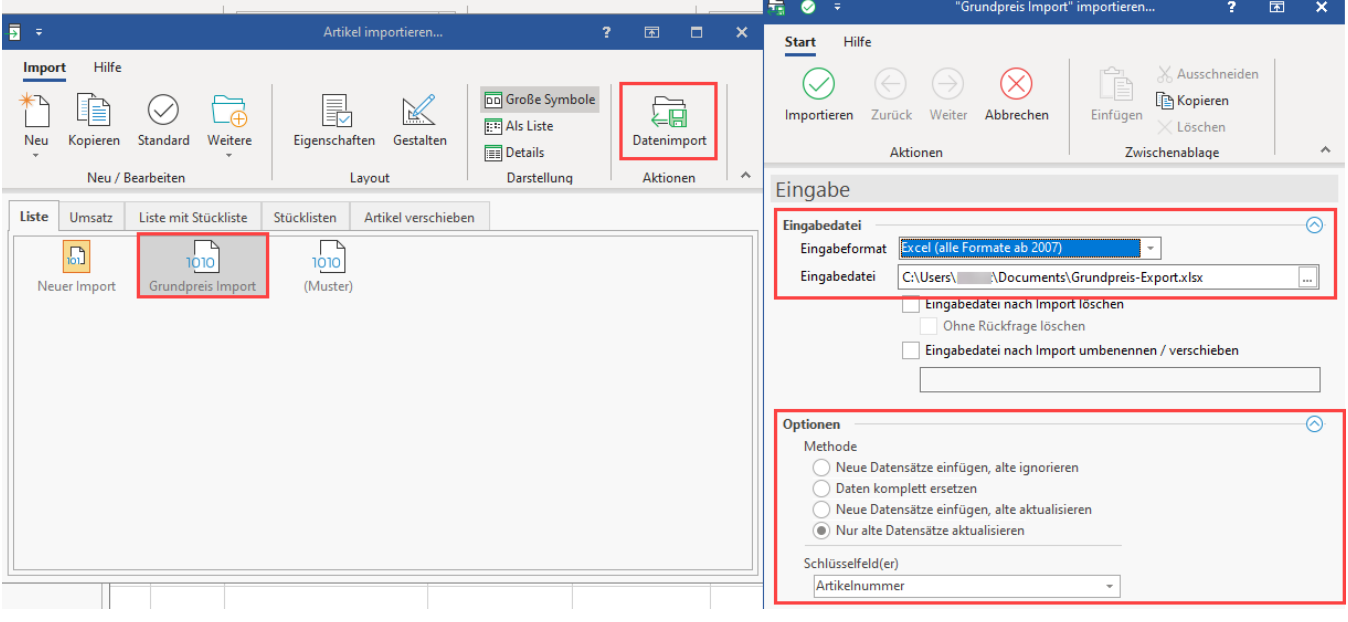

- Wählen Sie das exakt gleiche Eingabeformat, welches auch für den Export genutzt wurde (z. B. Excel-Datei).
- Wählen Sie als Option z. B.: "Nur alte Datensätze aktualisieren" und als Schlüsselfeld(er): "Artikelnummer"
- Über die Schaltfläche: IMPORTIEREN wird das Einladen der Daten gestartet

Kontrollieren Sie im Anschluss die Datensätze in microtech büro+. Als Grundpreis-Einheit sollten nach dem Import nur noch die gesetzlich zugelassenen Werte eingepflegt sein. In diesem Beispiel wurden die beiden Datensätze mit den Grundpreis-Einheiten, welche mit "100 Milliliter" und "100 Gramm" gepflegt waren, auf aktuelle gültige Grundpreis-Einheiten umgestellt ("1 Liter" und "1 Kilogramm").

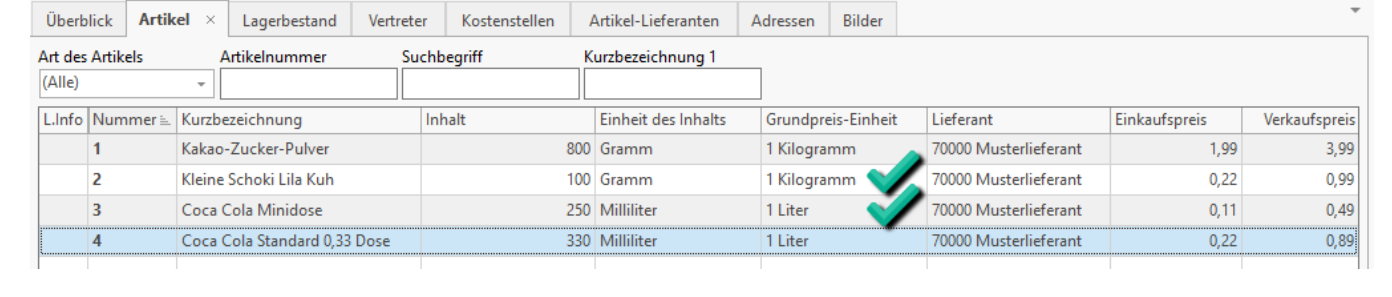